# **RS Automation**

# **X8 Series**

# **X8\_Xnet Ethernet**

Supported version TOP Design Studio V1.0 or higher

**CONTENTS**

We would like to thank our customers for using M2I's "Touch Operation Panel (M2I TOP) Series". Read this manual and familiarize yourself with the connection method and procedures of the "TOP and external device".

# **1.** System configuration **[Page 2](#page-1-0)**

Describes the devices required for connection, the setting of each device, cables, and configurable systems.

# **2. External device selection [Page 3](#page-1-1)**

Select a TOP model and an external device.

# **3. TOP** communication setting **[Page 4](#page-3-0)**

Describes how to set the TOP communication.

# **4. External device setting [Page 9](#page-8-0)**

Describes how to set up communication for external devices.

# **5. Supported addresses [Page 11](#page-8-1)**

Refer to this section to check the addresses which can communicate with an external device.

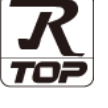

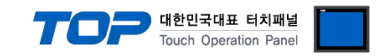

# <span id="page-1-0"></span>**1. System configuration**

The system configuration of TOP and "RS Automation – X8 Series" is as follows:

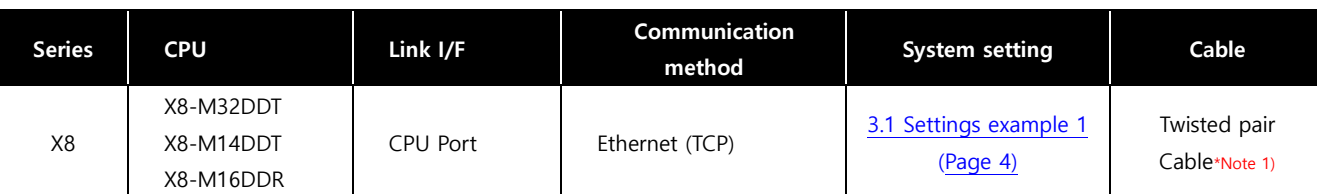

<span id="page-1-1"></span>■ Connectable configuration

• 1:1 connection (one TOP and one external device) connection

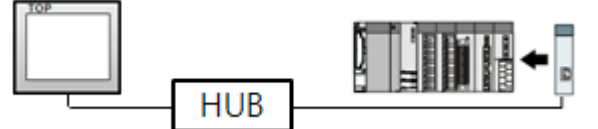

• 1:N connection (one TOP and multiple external devices) connection

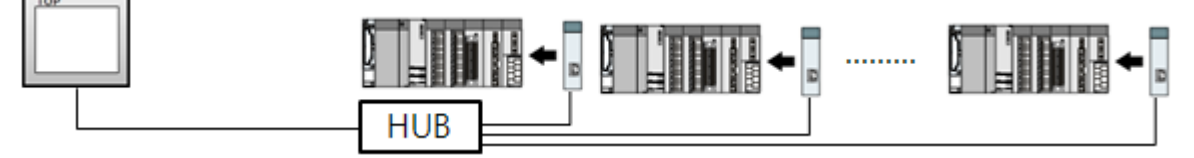

ㆍN:1 connection (multiple TOPs and one external device) connection

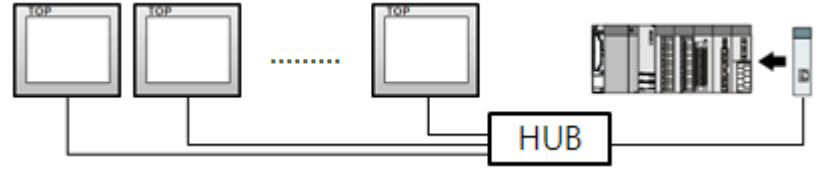

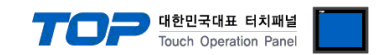

# **2. External device selection**

■ Select a TOP model and a port, and then select an external device.

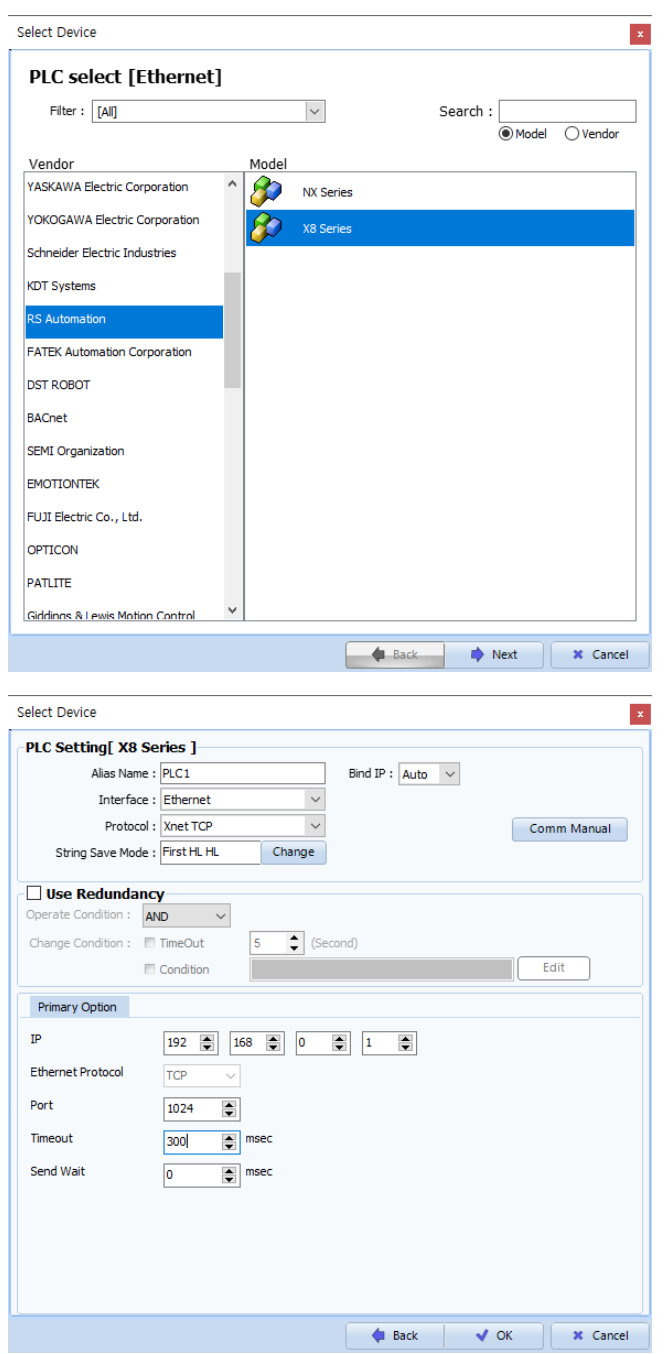

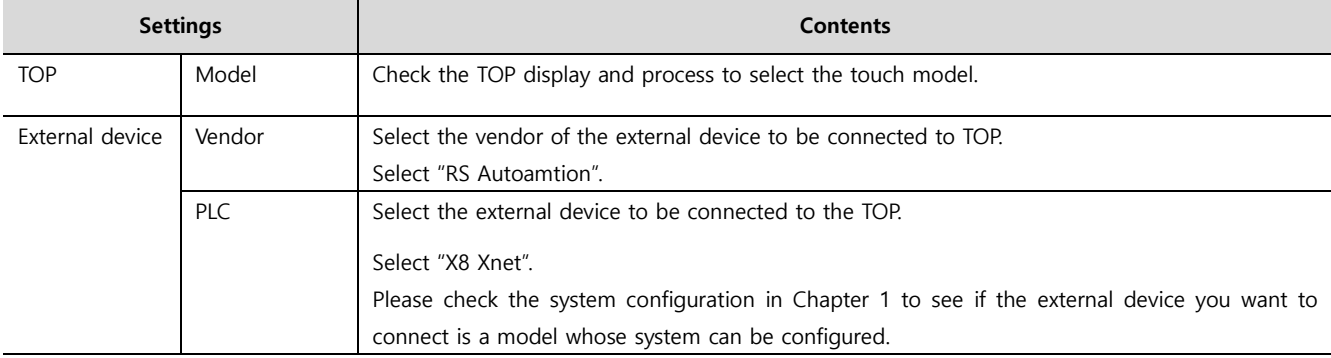

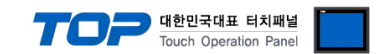

# <span id="page-3-0"></span>**3. TOP communication setting**

The communication can be set in TOP Design Studio or TOP main menu. The communication should be set in the same way as that of the external device.

## **3.1 Communication setting in TOP Design Studio**

## **(1) Communication interface setting**

- [ Project > Project properties > TOP settings] → [Project option > Check "Use HMI settings" > Edit > Ethernet ]
	- Set the TOP communication interface in TOP Design Studio. Project Option  $\overline{\mathsf{x}}$ TOP Setting<br>TOP Setting<br>TOP SYS : RD1520X Date / Time Sync. Screen Option Unit Convert  $\begin{array}{ll}\n\hline\n\vdots & \text{if } \text{SYS}: \text{RD1520X} \\
	\hline\n\end{array}$ Project Option Screen Change | HmiSetup | Global Lock & Touch | Project Style | Splash | PLC Buffer Sync. FieldBus (0) − <mark>V Use HMI Setup</mark> Device Setting<br> **COM1 (0)**<br> **COM2 (0)** Initialization Edit **TOO STATUTE UP TO** Finance<br>
	Project Setting<br>
	Project Name=New project<br>
	Start Mode =New project<br>
	Start Mode =New project<br>
	Latch Use =0<br>
	Latch Use =0<br>
	Communication Error Mess<br>
	USBErrorMessage =1<br>
	DatabaseMessage =1<br>
	DatabaseMessage =1  $\begin{bmatrix} 1 & 1 & 0 \\ 0 & 0 & 0 \\ 0 & 0 & 0 \\ 0 & 0 & 0 \end{bmatrix}$ <br>  $\begin{bmatrix} 1 & 0 & 0 \\ 0 & 1 & 0 \\ 0 & 0 & 0 \\ 0 & 0 & 0 \end{bmatrix}$ **Computer**<br> **USBDevice (0)**

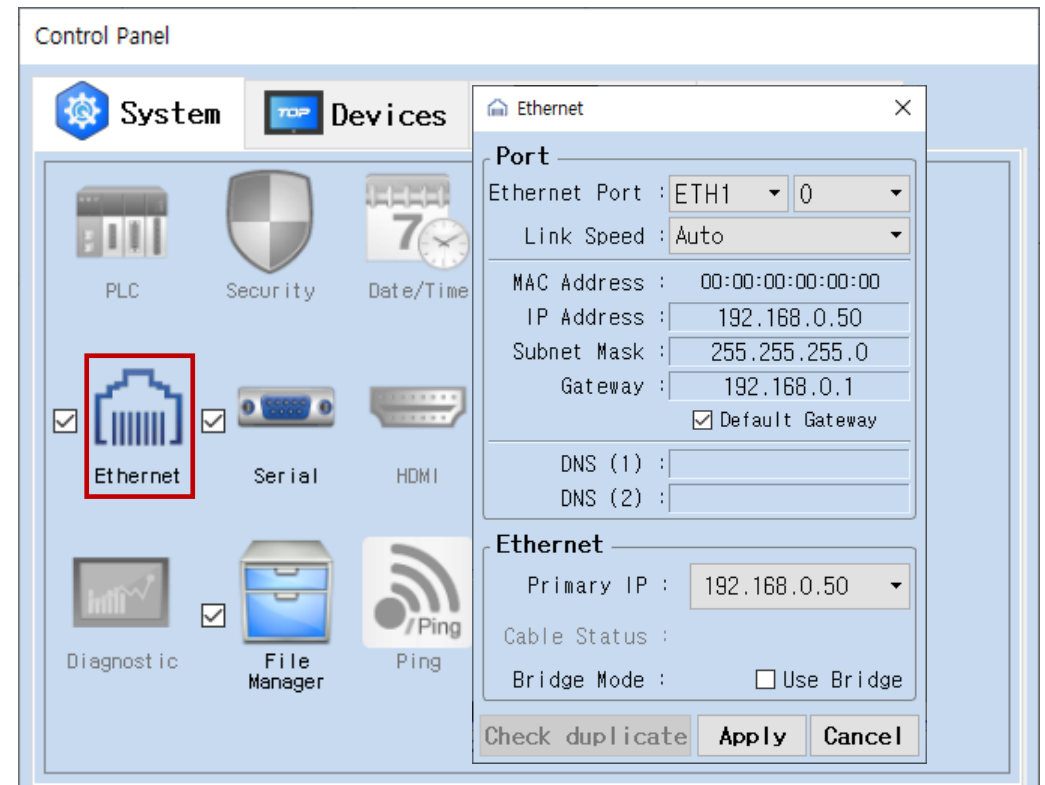

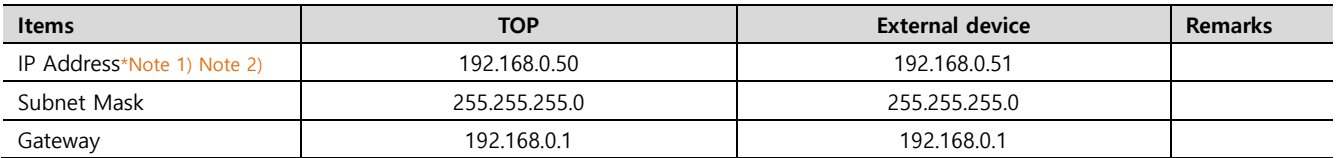

\*Note 1) The network address of TOP and the external device (the first three digits of the IP 192 . 168 . 0 . 0 ) must be the same.

\*Note 2) Do not use duplicate IP addresses over the same network.

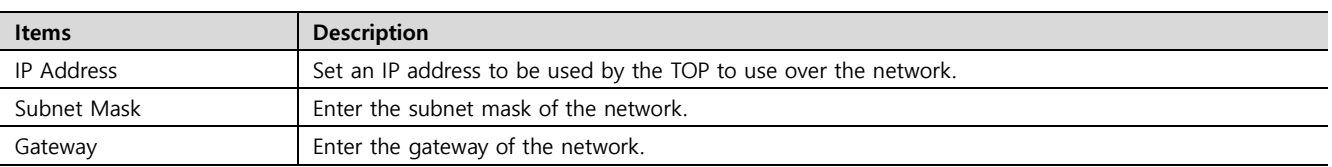

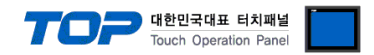

## **(2) Communication option setting**

■ [ Project > Project properties > PLC settings > ETHERNET > "PLC1 : RS Automation X8 Series

– Set the options of the communication driver of Control/Compact Logix Series Ethernet in TOP Design Studio.

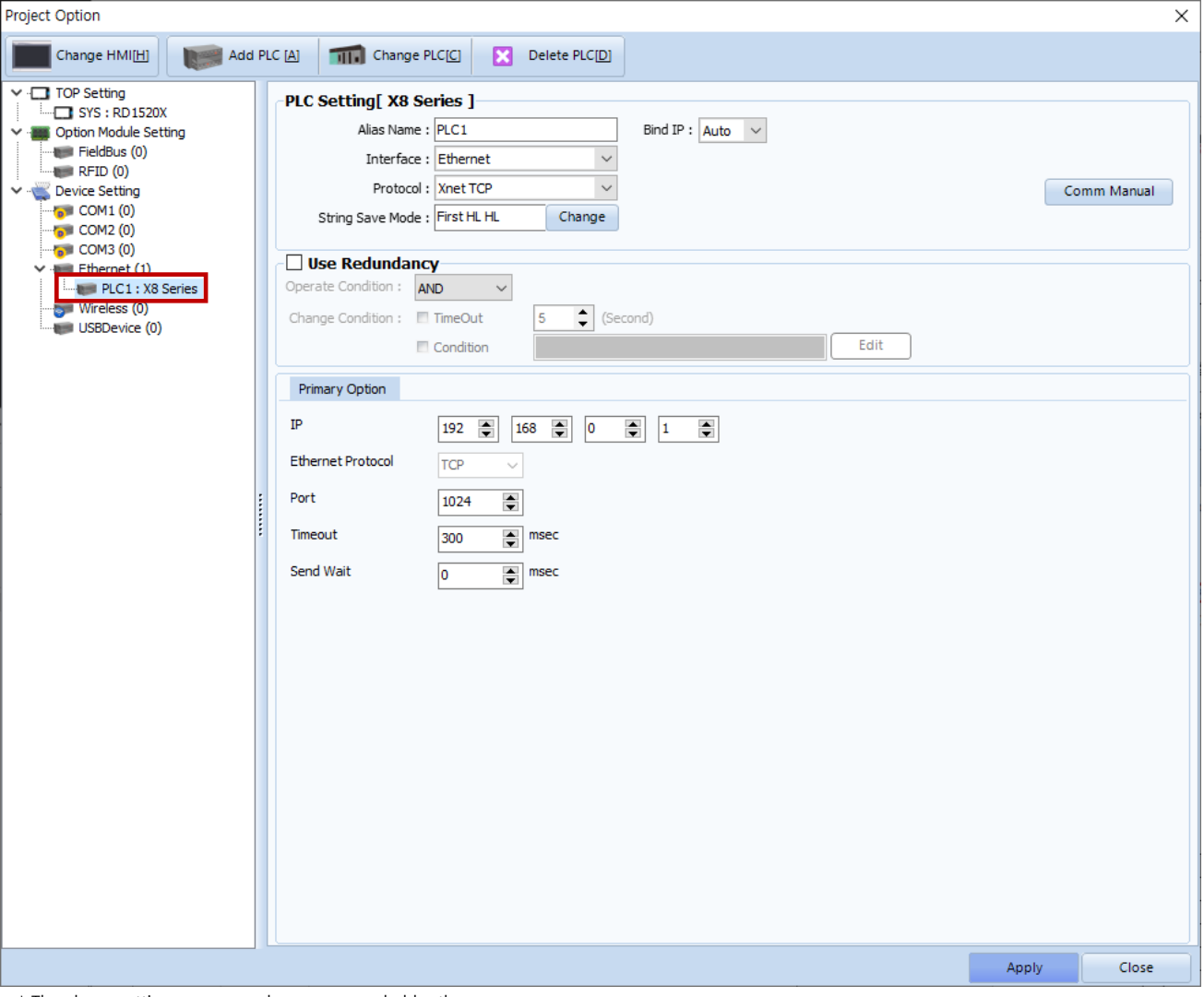

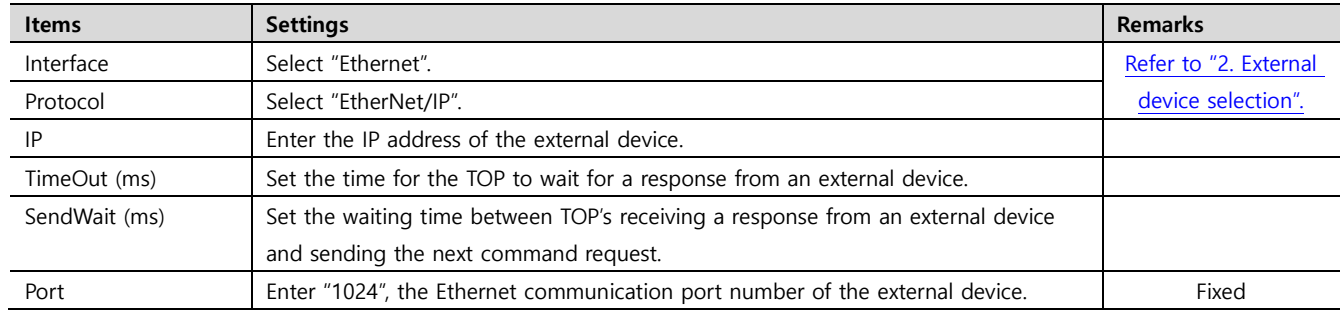

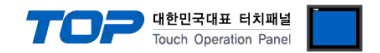

## **3.2. Communication setting in TOP**

**\* This is a setting method when "Use HMI Setup" in the setting items in "3.1 TOP Design Studio" is not checked.**

■ Touch the top of the TOP screen and drag it down. Touch "EXIT" in the pop-up window to go to the main screen.

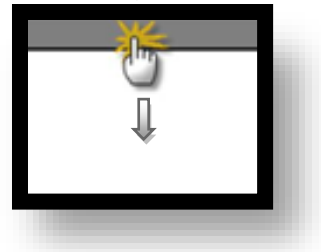

#### **(1) Communication interface setting**

■ [ Main screen > Control panel > Ethernet ]

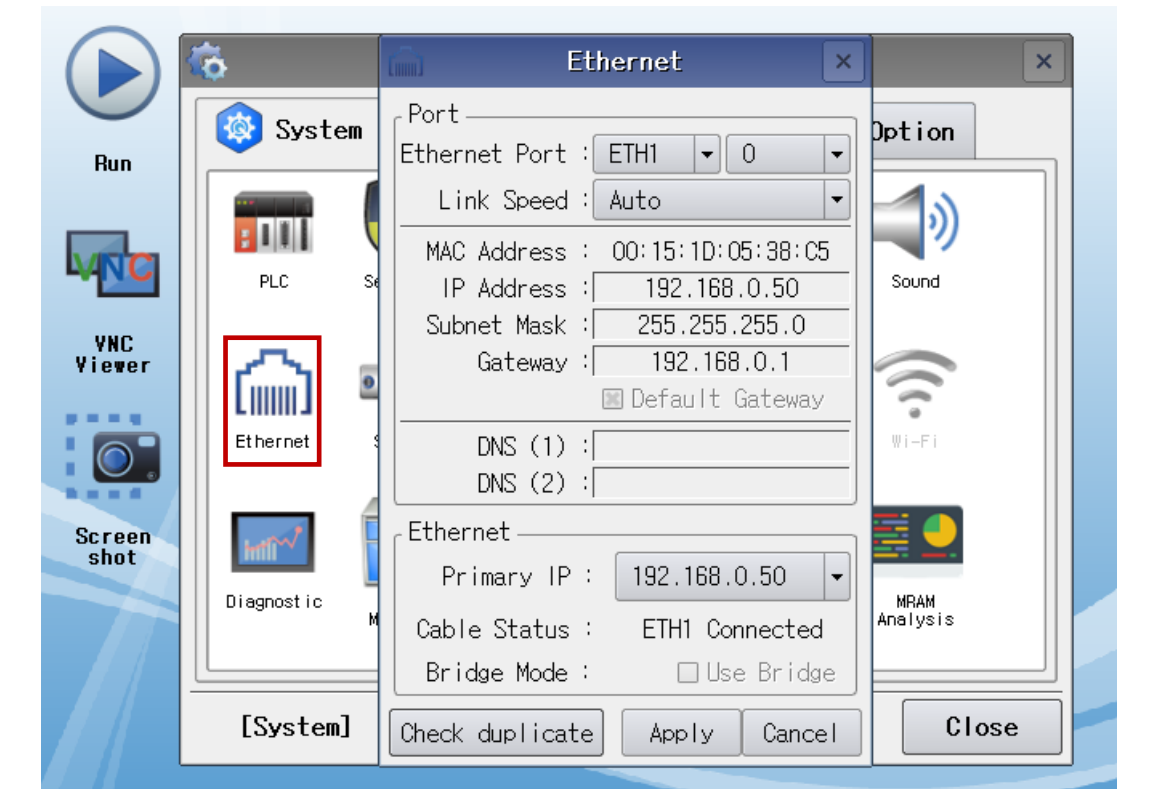

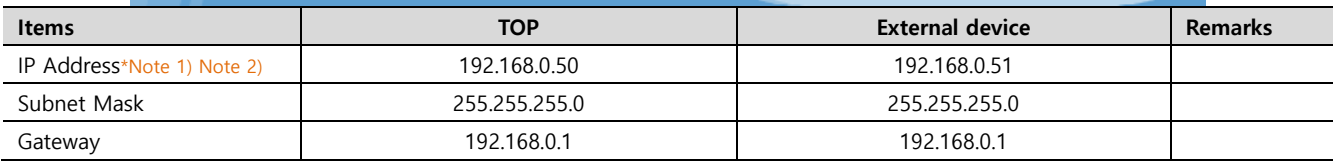

\*Note 1) The network addresses of the TOP and the external device (the first three digits of the IP, 192 . 168 . 0 . 0) should match.

\*Note 2) Do not use duplicate IP addresses over the same network.

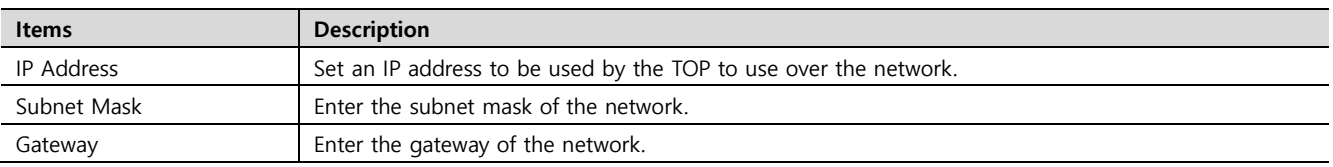

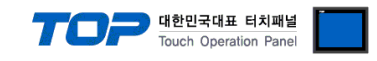

## **(2) Communication option setting**

■ [ Main screen > Control panel > PLC ]

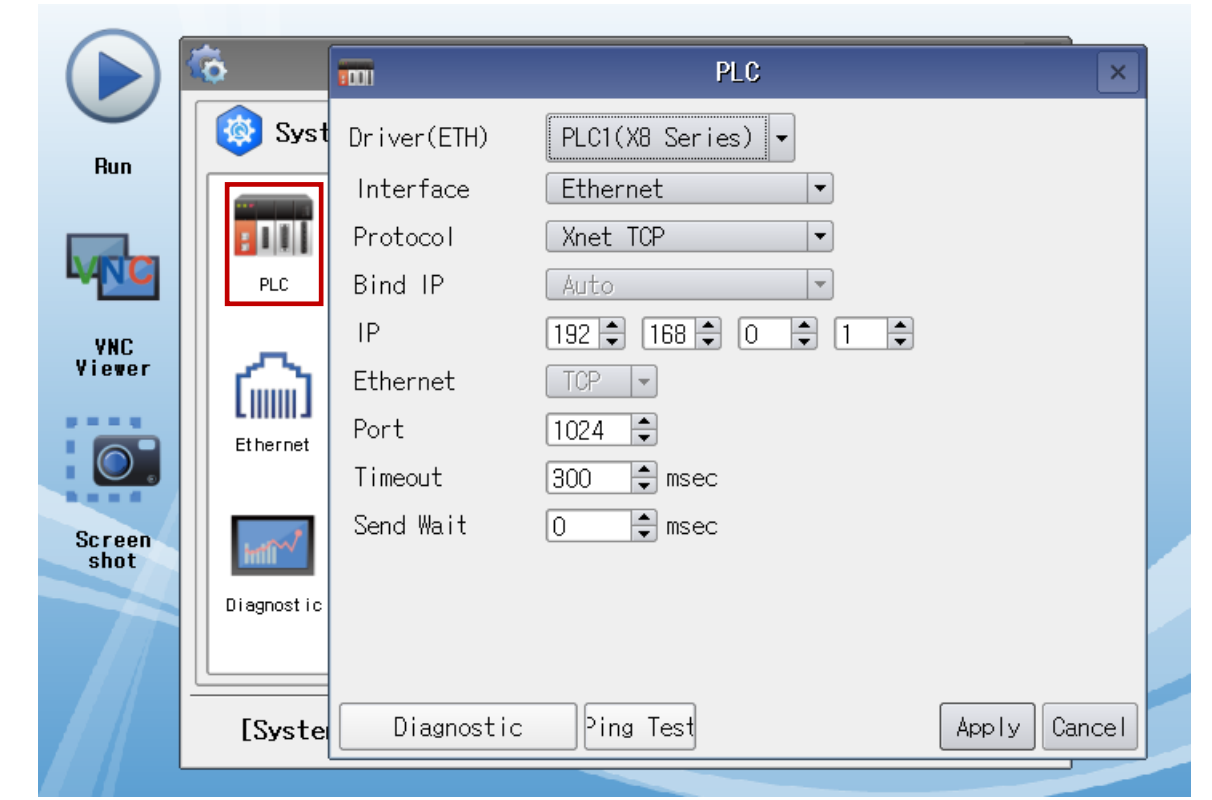

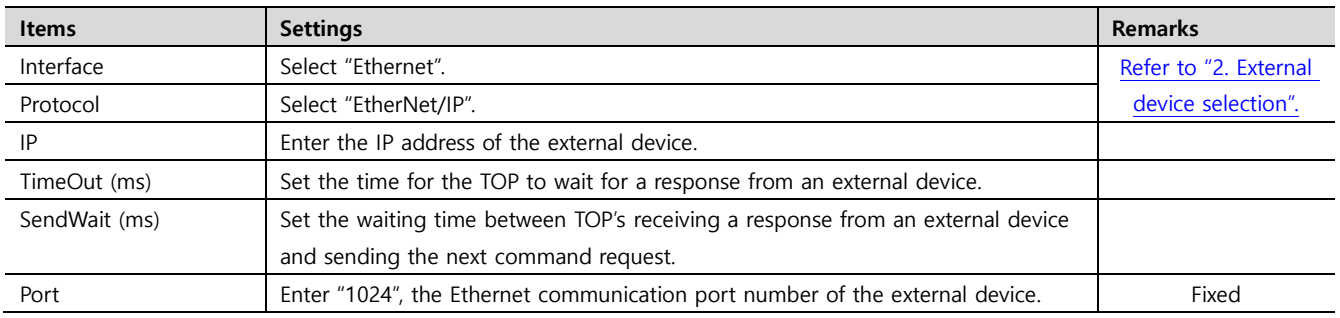

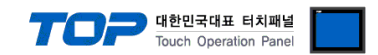

## **3.3 Communication diagnostics**

■ Check the interface setting status between the TOP and an external device.

- Touch the top of the TOP screen and drag it down. Touch "EXIT" in the pop-up window to go to the main screen.
- Check whether the Eth port settings you want to use are the same as those of the external device in [Control panel > Ethernet].
- Diagnosis of whether the port communication is normal or not
- Touch "Communication diagnostics" in [Control Panel > PLC ].
- The Diagnostics dialog box pops up on the screen and determines the diagnostic status.

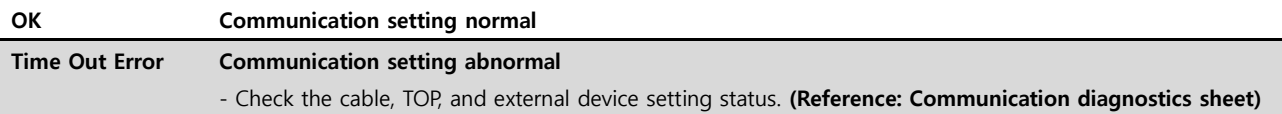

#### ■ Communication diagnostics sheet

- If there is a problem with the communication connection with an external terminal, please check the settings in the sheet below.

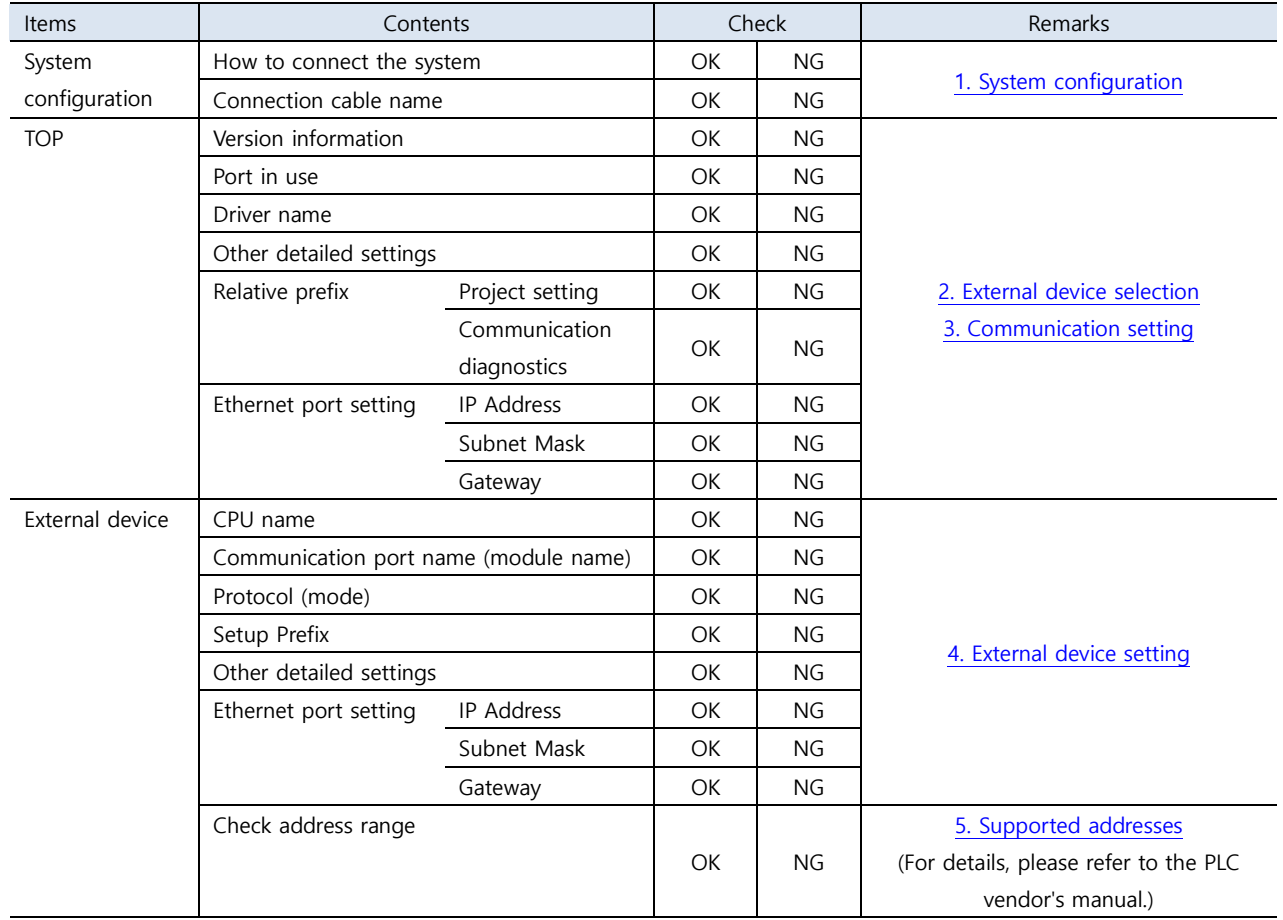

# <span id="page-8-0"></span>**4. External device setting**

<span id="page-8-1"></span>Set as below using "X8 Series Ladder Software XGPC".

Reboot the external device after downloading the configuration

For a more detailed setting method than described in this example, refer to the user manual of the external device.

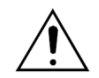

Check the node address and line control method.

#### **Step 1.** Upload the PC and XGPC S/W.

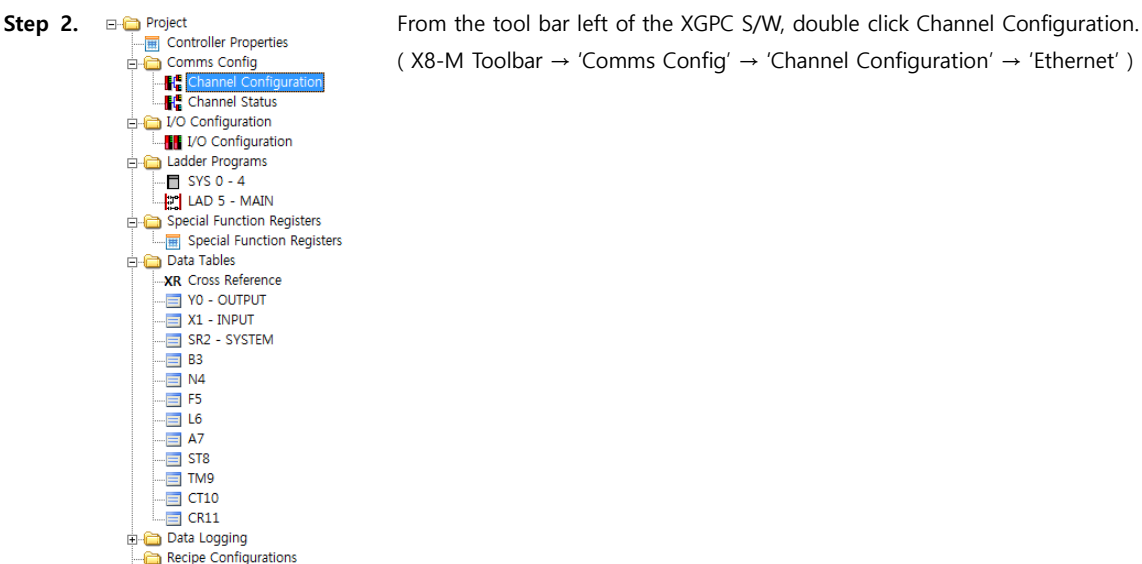

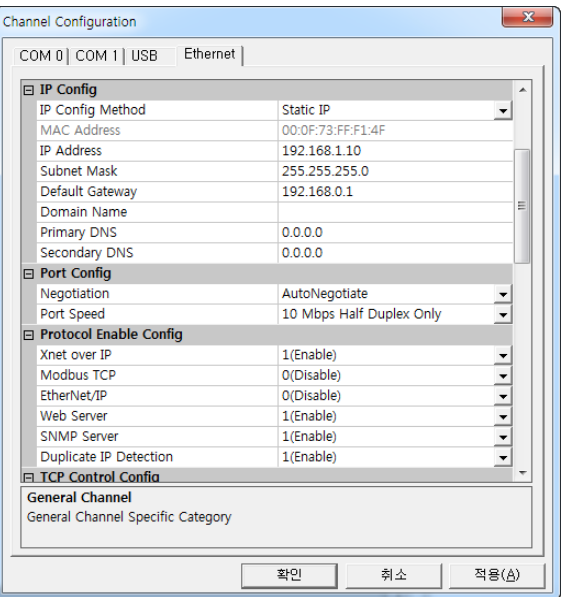

**Step 3.** From the Channel Configuration window, configure the Parameter.

## ▣ IP Config

▷ IP Config Method : Static IP

- BOOTH Client: If BOOTP is selected, X8 PLC tries to acquire network-related parameters through BOOTP request when the power is turned on.

대한민국대표 터치패널 uch Operation Pa

- DHCP Client: If DHCP is selected, the DHCP server automatically assigns network-related parameters to the X8 PLC when logging into the TCP/IP network.

- Static IP: If Static IP is selected, you can input and set IP address, Subnet mask, Default gateway, Domain name and DNS at the bottom.

- ▣ Port Config
- ▷ Negotiation : AutoNegotiate ▷ Port Speed : Half Duplex
- ▣ Protocol Enable Config \*Remark1)

▷ Xnet over IP : 1(Enable)

(Check '1(Enable)' when using the X8 official communication protocol.)

- \*Remark 1) Protocol Enable Conifg additional description
- Xnet Over IP: When using X8 official communication protocol
- Modbus TCP: When using Modbus protocol of MODICON
- EtherNet/IP: When using a protocol officially supported by ODVA
- Web Server: When using X8 PLC communication for HTTP communication
- Duplicate IP Detection: Used for detecting duplicated IP

▣ Xnet over IP Config

▷ Local TCP Port Number : ex)1024 ( TCP connect 'Port' Number )

Check the above information and press confirm.

**Step 4.** From the top tool bar go to 'Online'  $\rightarrow$  Click 'Download'.

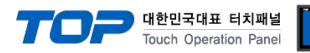

# **5. Supported addresses**

## The devices available in TOP are as follows:

The device range (address) may differ depending on the CPU module series/type. The TOP series supports the maximum address range used by the external device series. Please refer to each CPU module user manual and be take caution to not deviate from the address range supported by the device you want to use.

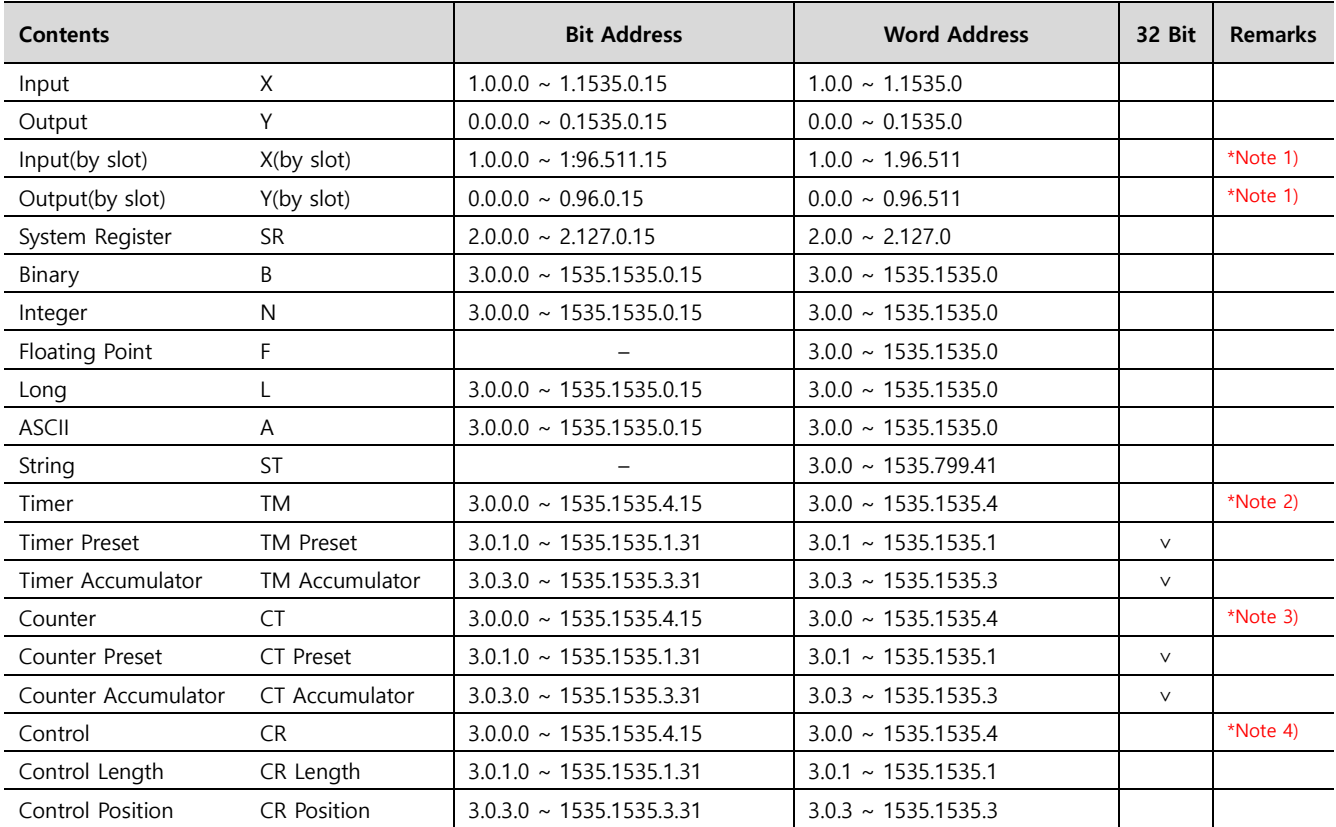

## \*Note 1) X (by slot), Y (by slot) Device Format

Ex) Configurations for 1, 2, 3, and 4 of X (by slot) are as follows: (Same for Y (by slot).)

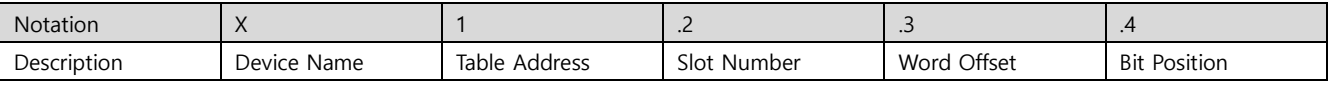

#### \*Note 2) TM Address Details

Details for each bit of the 16 bit data of the TM address are as follows.

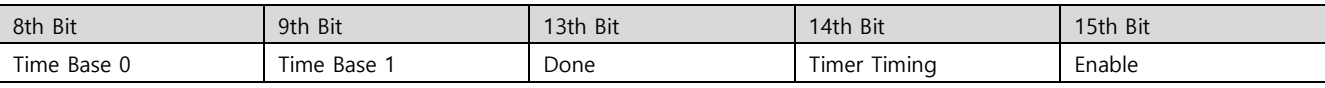

#### \*Note 3) CT Address Details

Details for each bit of the 16 bit data of the CT address are as follows.

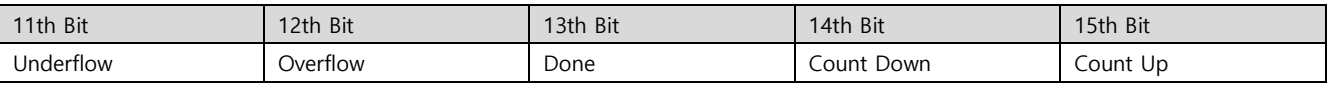

### \*Note 4) CR Address Details

Details for each bit of the 16 bit data of the CR address are as follows.

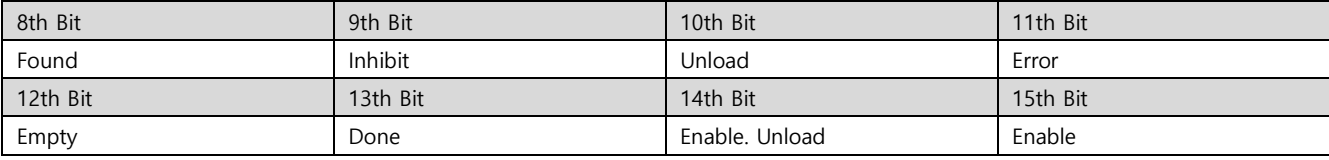